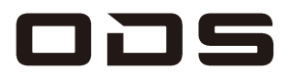

# **TA2C-CS8 カスタマイズメニュー**

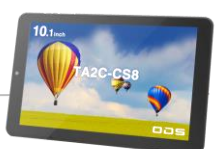

## **▼ メーカーだからできる各種カスタム対応 (有償)**

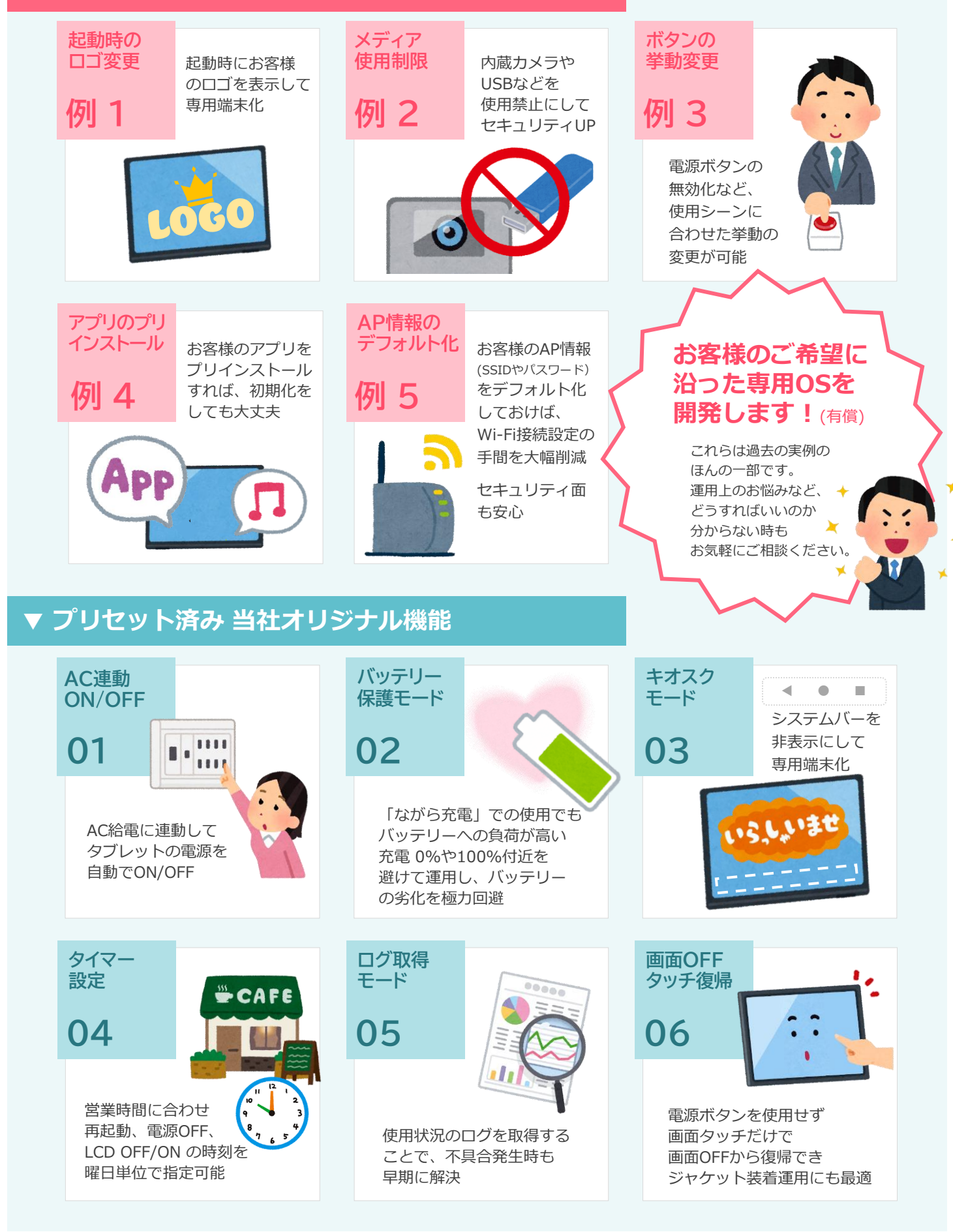

## **オーディーエスのカスタムOS開発** Ver.2402-6292

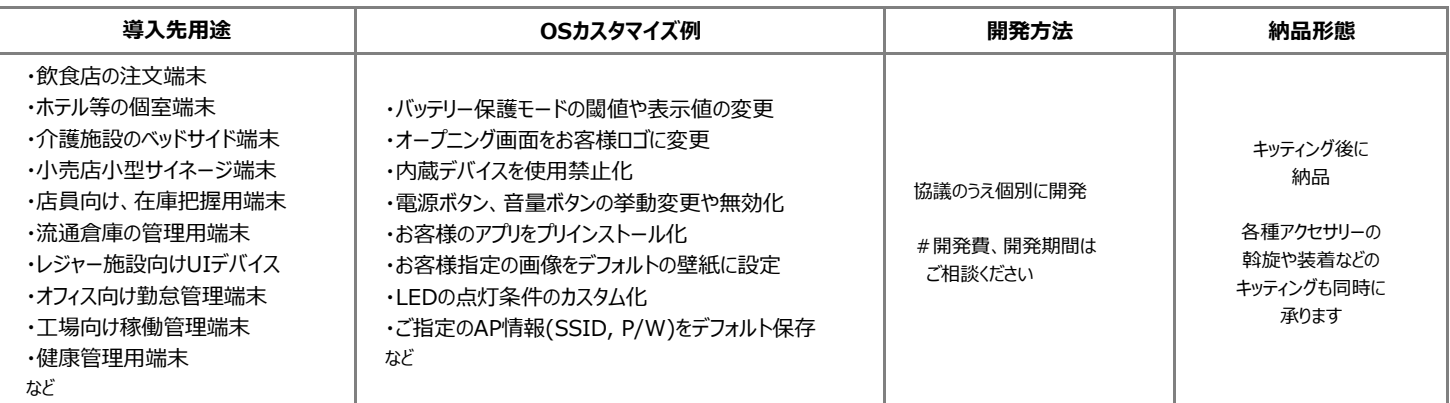

### **TA2C-CS8シリーズ\_プリセットオリジナル機能**

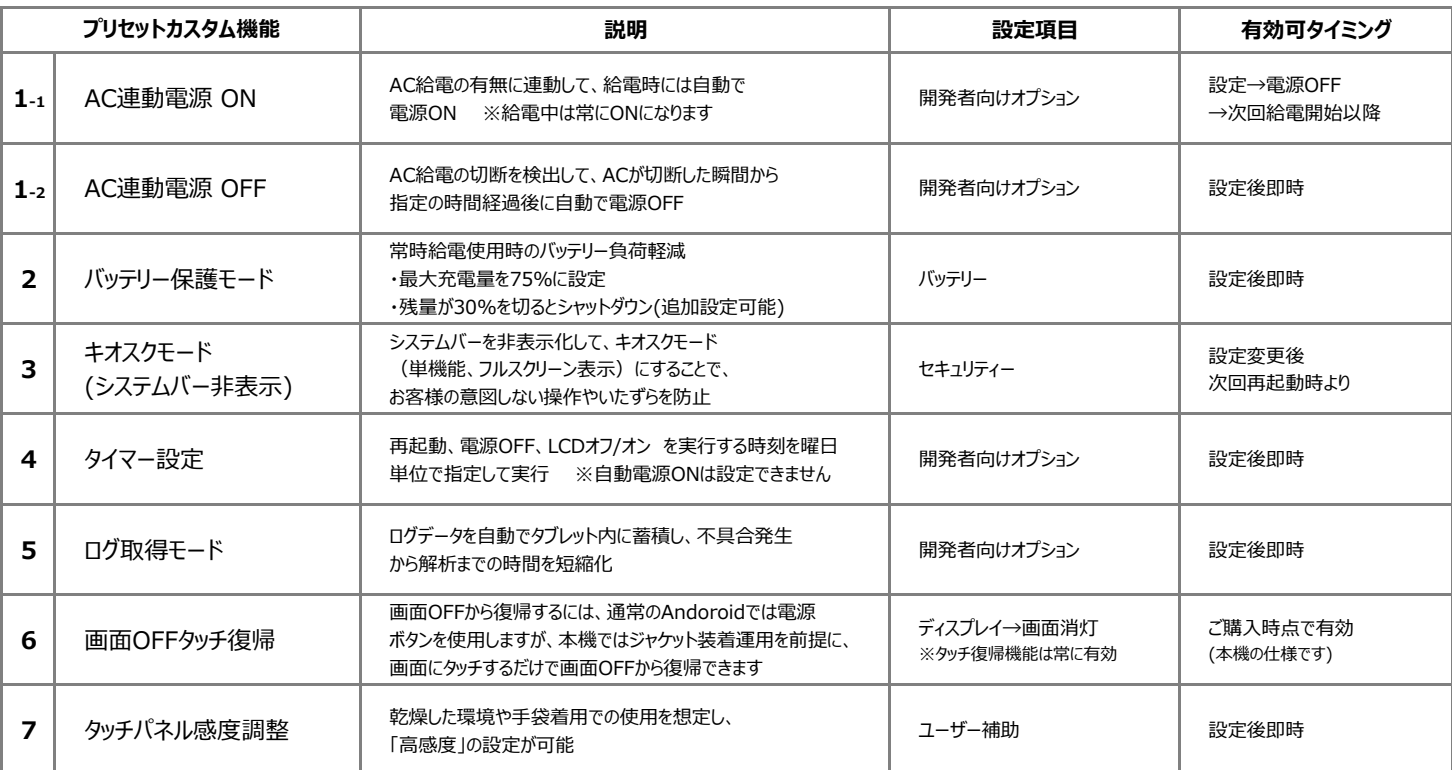

※開発者向けオプションの表示方法 設定→タブレット情報→ビルド番号の複数タップの手順でシステムに表示されます。

### **■システムバー非表示設定(キオスクモード化) 簡易マニュアル**

システムバーを非表示にすることで、お客様が予期せぬソフトを操作してしまうことを防ぎ、特定アプリの専用端末としてフルスクリーン表示をします。

#### **◆設定方法**

- 1 設定アプリ → セキュリティ → 「システムバー非表示」(この文字自体) をタップ。
- 2 パスワードを求められますので、当社担当営業に工場出荷時設定の4桁の番号を確認いただき、 入力後にOKをタップ。
- 3 「システムバー非表示設定」の右に表示されたスイッチをタップし、ONにする。 ※この状態で別の画面に切り替えると、スイッチが非表示に戻ります。 その際は再度1.2.の操作を実行して下さい。
- 4 「新しいパスワードの入力」のポップアップ画面に、任意のパスワードを入力し、OKをタップ。
- 5 同、確認入力用のポップアップ画面に、項番 4 で入力した任意のパスワードを確認入力し、OKをタップ。
- 6 スイッチがONの状態で再起動を実施。
- →再起動後はフルスクリーン化(キオスクモード化)されています。
- **◆一時解除方法**
- 7 全画面表示中の画面の任意の場所を4点同時押しし、5秒後に離す。
- 8 「パスワードの入力」ポップアップに、項番 4 で設定したパスワードを入力し、OKで解除する。
	- → 一時解除後、再起動で再びフルスクリーン表示となります。
- ※ キオスクモードでの運用を中止する場合は、項番 8 の後、項番 3 にて機能をOFFしてください。

本製品のお問合せはこちら

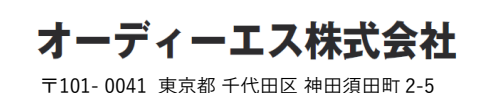

タブレット

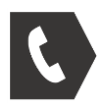

受付 11:00~16:00 - . .<br>(土日祝・当社指定休業日を除く) **03-6804-6395**

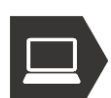

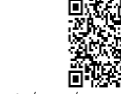

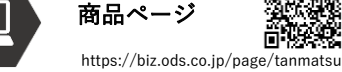